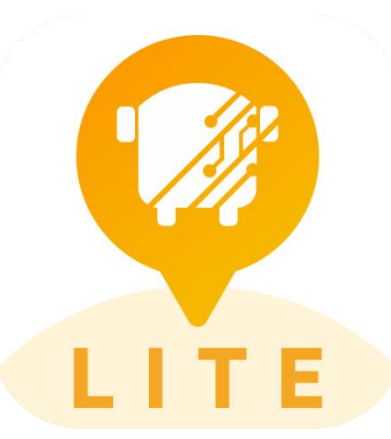

# **PARENT PORTAL LITE**

PARENT PORTAL LITE cho phép quý vị xem thông tin thời gian thực về vị trí xe bus chở con quý vị và nhận tin báo khi xe sắp đến gần.

# TÀI XUỐNG ỨNG DỤNG NÀY

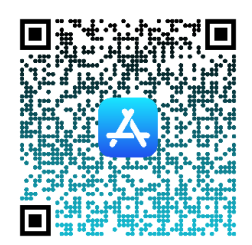

Google Store **Apple Store** Apple Store

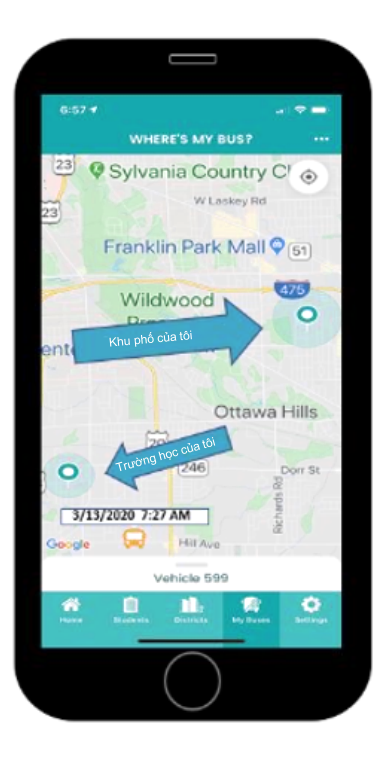

- Tất cả các xe bus của CCPS đều được trang bị GPS để theo dõi vị trí. Các tín hiệu GPS này sẽ được gửi đến ứng dụng để các phụ huynh biết được xe bus của con mình đang ở đâu.
- Phụ huynh có thể đặt vùng thông báo để nhận các tin báo trên điện thoại của mình. Phụ huynh có thể kiểm soát quy mô vùng thông báo, thời gian muốn nhận tin báo và số vùng thông báo.
- Sở Giao Thông sẽ cung cấp cho phụ huynh và/hoặc người giám hộ hợp pháp một mã số đăng ký. Các phụ huynh sẽ cần thông tin này để bắt đầu sử dụng ứng dụng.

# **Những Câu Hỏi Thường Gặp**

# **Parent Portal Lite của Edulog là gì? Tôi đăng ký và sử dụng như thế nào?**

Ứng dụng di động Parent Portal Lite của Education Logistics, Inc. (Edulog) cho phép các học khu chia sẻ vị trí xe bus chở học sinh với những phụ huynh và người chăm sóc.. Ứng dụng này có thể hiến thị vị trí của xe bus chở học sinh và gửi tin báo khi xe bus đi vào vùng thông báo.

Tải xuống ứng dụng Edulog Parent Portal Lite từ Google Play Store hoặc Apple App Store. Tìm "Edulog Parent Portal Lite" và chọn ứng dụng có hình chiếc xe bus màu trắng và nền màu vàng. Từ "LITE" ở dưới cùng giúp phân biệt ứng dụng này.

*LƯU Ý: Ứng dụng Cổng Thông Tin Phụ Huynh của Edulog sử dụng logo có hình chiếc xe bus MÀU TRẮNG trên nền màu xanh MÒNG KÉT, vì vậy hãy cẩn thận tải xuống đúng ứng dụng này.*

Khi quý vị tải xuống ứng dụng này, hãy đăng ký bằng địa chỉ email của quý vị. Nếu quý vị không nhận được ngay email xác nhận, hãy kiểm tra thư mục thư rác.

# **Có phiên bản tiếng Tây Ban Nha không?**

Có. Khi đã cài đặt ứng dụng, quý vị có thể thay đổi ngôn ngữ từ tiếng Anh sang tiếng Tây Ban Nha trong thẻ SETTINGS. Đảm bảo chọn SAVE để tiếp tục bằng ngôn ngữ mà quý vị đã chọn.

# **Tôi có thể theo dõi một xe bus trong ứng dụng Parent Portal Lite như thế nào?**

Để bắt đầu, quý vị phải nhận được mã số đăng ký do trường học cấp cho quý vị. Mã số này dành riêng cho một hay nhiều xe bus trong học khu. Vào thẻ DISTRICTS, chạm vào dấu cộng (+) ở phía trên bên phải để thêm mã số trường học của quý vị. Khi mã số được chấp nhận, quý vị sẽ thấy tên học khu và số các xe bus (bắt đầu bằng số không) mà quý vị đang theo dõi. Quý vị có thể cần thêm một mã đăng ký khác đối với cùng trường học này để theo dõi nhiều xe bus trong gia đình mình. Tính năng này phụ thuộc vào cấu hình ứng dụng của học khu của quý vị.

Xin lưu ý, "mã số học khu" là mã số đăng ký riêng của trường học mà quý vị được phân công. Xin liên hệ trực tiếp với trường học hoặc học khu để nhận mã số ứng dụng theo dõi xe bus của quý vị.

# **Tôi chọn theo dõi các xe bus trên ứng dụng như thế nào?**

Chạm vào tên học khu của quý vị trên thẻ DISTRICTS hiển thị danh sách các xe bus mà mã số của quý vị được phép theo dõi. Trượt then chốt về bên phải để di chuyển xe bus đó sang thẻ MY BUSES. Trên thẻ MY BUSES, bạn sẽ thấy một danh sách các xe bus mà quý vị đã chon.

# **Tôi xem vị trí xe bus trên ứng dụng như thế nào?**

Có thể xem vị trí của một xe bus bằng cách chạm vào một xe bus cụ thể trong thẻ MY BUSES.

# **Nhãn ngày và giờ có ý nghĩa gì trên bản đồ?**

Thời gian tin báo cuối cùng của chuyến xe bus chở học sinh được hiển thị bên cạnh biểu tượng của xe bus đó.

**LƯU Ý:** Những người sử dụng ứng dụng nên hiểu rằng nếu vị trí của xe bus không được thông báo trong một khoảng thời gian, thì có thể tín hiệu GPS hoặc kết nối có vấn đề. Học sinh phải có mặt tại điểm dừng xe bus tại thời gian thông thường, 5 phút trước giờ xe bus đến. Thời gian hiển thị là thông tin quan trọng để giúp phụ huynh hiểu rõ thông tin Xe Bus Của Tôi Ở Đâu.

# **Thẻ HOME có ý nghĩa gì?**

Thẻ HOME hiển thị danh sách các xe mà quý vị đã chọn, cùng với mã số đăng ký và số vùng thông báo đang hoạt động đối với mỗi xe.

# **Tại sao tôi không thấy được vị trí của xe bus chở học sinh vào ban đêm hoặc cuối tuần?**

Học khu có tùy chọn cho phép biểu tượng xe bus hiển thị trên bản đồ. Nhiều học khu chỉ cho phép hiển thị biểu tượng xe bus khi các xe này chạy trên các tuyến đường chuyên chở học sinh.

# **Nếu bản đồ không chính xác thì sao?**

Ứng dụng phụ huynh của Edulog sử dụng Google Maps làm bản đồ cơ sở để hiển thị vị trí. Không có nguồn bản đồ nào hoàn hảo, nhưng chúng tôi thấy dữ liệu trong Google Maps đủ chính xác để hỗ trợ ứng dụng này. Đáng tiếc là, Edulog không có khả năng hiệu chỉnh bản đồ cơ sở của Google ngay lập tức. Quý vị có thể cung cấp thông tin trực tiếp cho Google Maps thông qua tùy chọn "gửi phản hồi" của họ tại [https://www.google.com/maps.](https://www.google.com/maps)

# **Những tin báo đáng tin cậy như thế nào?**

Những tin báo được gửi ngay lập tức khi một GPS ping từ xe bus của quý vị trong vùng thông báo. Xe bus chở học sinh thường xuyên gửi dữ liệu GPS về cơ sở dữ liệu đám mây của ứng dụng 10-20 giây một lần. Cũng như tất cả các công nghệ khác, việc truyền dữ liệu có thể bị gián đoạn. Tín hiệu cũng có thể bị chậm nếu bị gián đoạn bởi dịch vụ di động hoặc thiết bị GPS trên xe bị mất kết nối. Hãy nhớ xem ứng dụng để biết di chuyển của xe bus trước thời gian dự kiến của xe bus đó.

## **Tôi sẽ nhận được tin báo như thế nào khi xe bus của tôi đi vào một khu vực nhất định?**

Cài đặt các vùng thông báo trong ứng dụng cho phép quý vị nhận các tin báo khi xe bus đi vào một trong những vùng mà quý vị đã xác định. Chọn một địa chỉ làm trung tâm vùng thông báo (nhập địa chỉ hoặc di chuyển trên bản đồ) và bán kính từ 0.1 đến 2.0 dăm. Các vùng thông báo được tạo riêng cho từng xe bus.

# **Khi nào tôi sẽ nhận được tin báo trong bán kính xung quanh điểm dừng xe bus của con tôi?**

Quý vị có thể nhận các tin báo khi xe bus đi vào bất kỳ vùng thông báo nào của quý vị. Ngoài việc chỉ định khoảng cách bán kính, quý vị cũng có thể chỉ định khung thời gian mà quý vị muốn nhận tin báo. Ví dụ, nếu xe bus đang chở học sinh đi dã ngoại và đi vào vùng thông báo của quý vị vào buổi tối, có thể quý vị không muốn nhận tin báo đó. Hãy đặt khung thời gian hiệu quả nhất cho từng tuyến xe bus. Nếu quý vị muốn nhận các tin báo vào buổi sáng và buổi chiều, quý vị cần đặt khung thời gian cho cả ngày, hoặc tạo một vùng thông báo cho buổi sáng và một vùng khác cho buổi chiều.

# **PARENT PORTAL LITE VIDEO HƯỚNG DÃN**

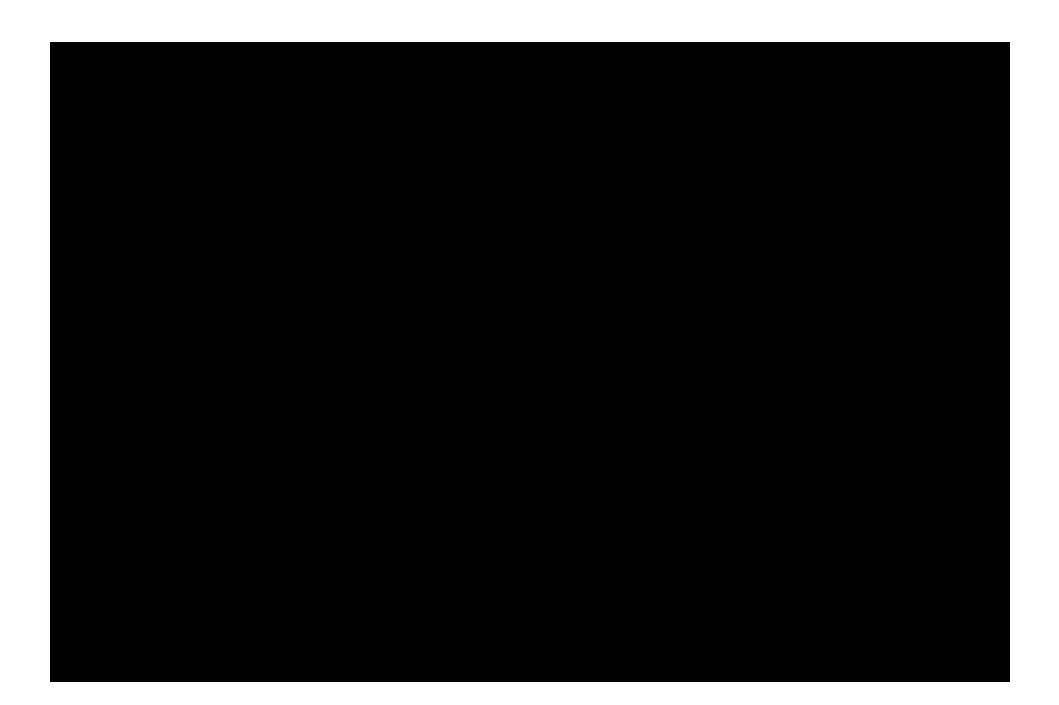

- **1. Cách tải ứng dụng Edulog Parent Portal Lite**
- **2. Cách đăng ký tài khoản và đăng nhập vào ứng dụng**
- **3. Cách đăng ký thuê bao với Học khu và Theo dõi xe bus của quý vị**
- **4. Cách xem xe bus trên bản đồ**
- **5. Cách thay đổi cài đặt ứng dụng**

# **Hướng dẫn từng bước về cách cài đặt ỨNG DỤNG**

## Đồ họa thông tin Parent Portal Lite

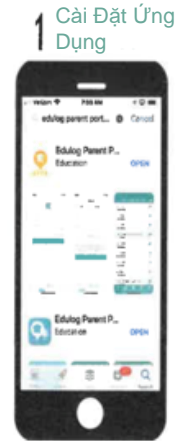

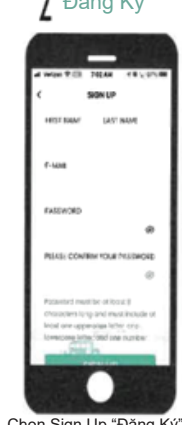

Tìm ứng dụng Edulog Parent Portal Lite trong Google Play Store hoặc iOS App Store và cài đặt. Sử dụng mã QR trên trang 2

# Mã Đăng Ký  $\int_{\text{H}\alpha}$  Học Khu  $\int_{\text{Bus}}$  Theo Dõi Xe

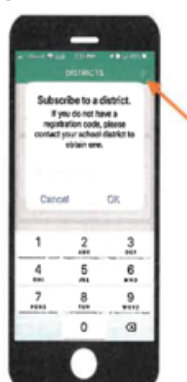

Sau đó chạm vào dấu + để đăng ký Thuê Bao. Nhập mã số mà học khu cung cấp sau đó chạm vào OK.

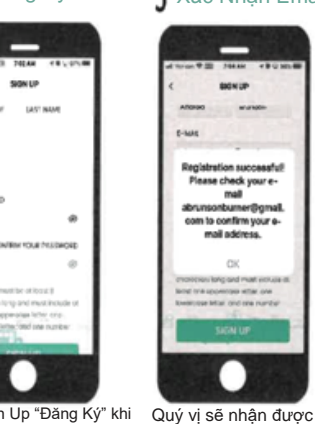

Chọn Sign Up "Đăng Ký" khi Đăng nhập Điền email của quý vị Điền và Xác nhận Mật khẩu Thêm Tên và Họ của quý vị Chạm vào Sign Up.

Chạm vào tên học khu của quý vị để xem danh sách xe bus.

## nhân địa chỉ email của quý vị.

một tin nhắn: Đăng ký thành công! Vui lòng kiểm tra email để xác

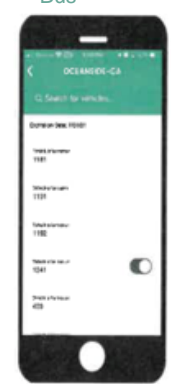

Sau đó chạm vào nút trượt để kích hoạt một hay nhiều xe bus.

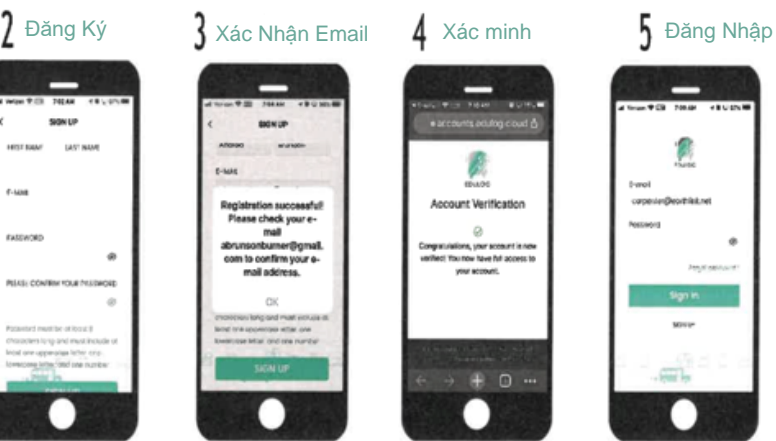

Mở email gửi từ [support@edulog.com](mailto:support@edulog.com) và bấm vào liên kết để kích hoạt email của quý vị. Một Xác Minh Tài Khoản sẽ xuất hiện.

### Xe Bus Của Tôi Ở Đâu

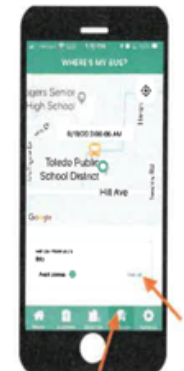

Chạm vào My Buses trong Trình Đơn Chính bên dưới. Quý vị có thể cuộn đến mỗi xe bus bằng cách trượt hộp xe bus.

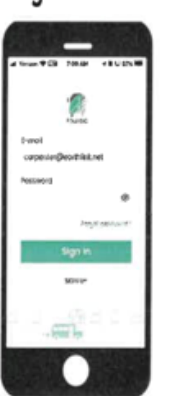

Sau đó điền email của quý vị, mật khẩu và chạm vào Sign In "Đăng Nhập".

# 11 Xem vùng thông

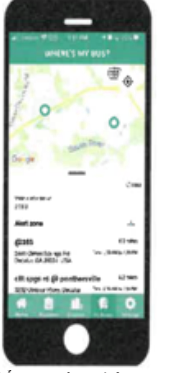

Để xem vùng thông báo đã tạo trước đây, chạm vào See All "Xem Tất Cả" hoặc chạm vào Tạo để thêm vùng thông báo của quý vị.

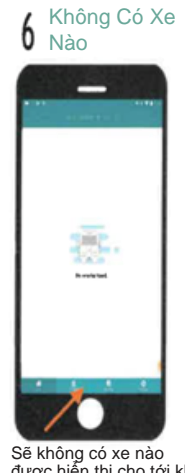

Education Logistics

Sẽ không có xe nào được hiển thị cho tới khi quý vị đăng ký thuê bao với học khu. Chạm vào Districts trong Trình Đơn Chính ở phía cuối của ứng dụng.

## 12 Tạo vùng thông báo

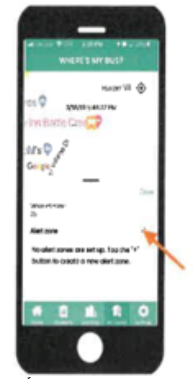

Để thêm một thêm vùng thông báo, chạm vào dấu +.

v1.6.1 09.2020

## Đồ họa thông tin Parent Portal Lite

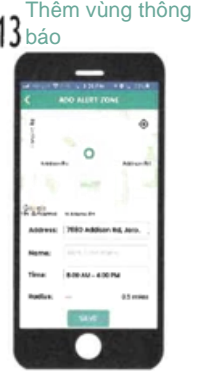

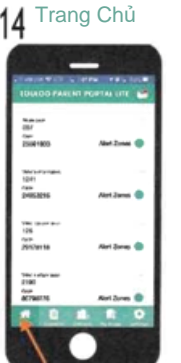

Điền địa chỉ hoặc di chuyển bản đồ, tên vùng thông báo, thêm khung thời gian, điều chỉnh bằng nút trượt, sau đó Lưu.

## Cho Phép Thông Báo

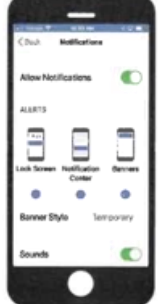

Khi chọn Cho Phép Thông Báo, tin báo sẽ được gửi đến thiết bị của quý vị. Chọn Thông Báo và sau đó Cho Phép Thông Báo.

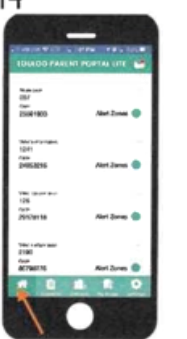

Khi xe của quý vị đã được thêm và vùng thông báo đã được tạo, chúng sẽ được liệt kê trên màn hình Trang Chủ.

# 20 Thông Báo Xe

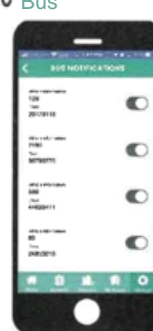

Chọn Thông Báo Xe Bus trong Cài Đặt Thông Báo và chạm vào nút trượt để cho phép các xe bus.

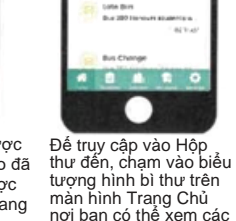

tượng hình bì thư trên màn hình Trang Chủ nơi bạn có thể xem các Tin nhắn và tin báo.

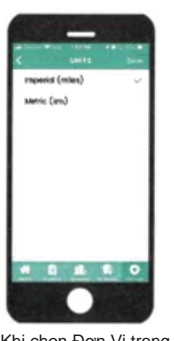

Khi chọn Đơn Vị trong màn hình Cài Đặt, quý vị có thể chọn Dặm hoặc Kilomet và sau đó Lưu.

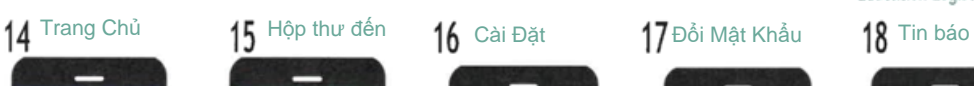

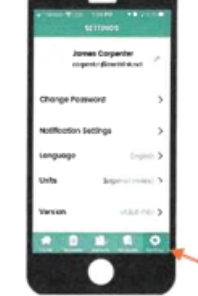

Đế điều chỉnh cài đặt, chạm vào Settings "Cài đặt" trong Trình Đơn Chính ở phía cuối của ứng dụng.

# $21$  Đơn Vị  $22$  Ngôn Ngữ  $23$  Cập Nhật

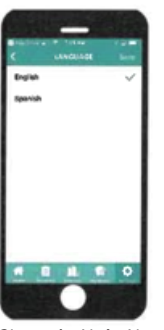

Chạm vào Ngôn Ngữ trong Cài Đặt để chọn ngôn ngữ của quý vị và Lưu.

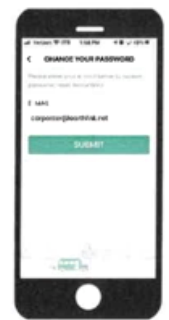

Chọn Đối Mật Khẩu trong Settings để đổi mật khẩu và gửi đi. Sau đó kiểm tra email gửi từ [support@edulog.com.](mailto:support@edulog.com)

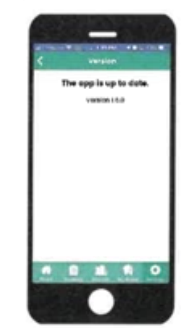

Chạm vào Phiên bản để kiểm tra các cập nhật phần mềm mới nhất.

# Education Logistics '

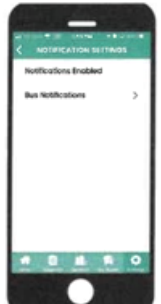

Để cho phép mọi tin báo, chọn thông báo trong Cài Đặt.

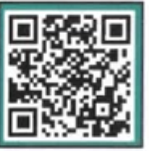

Quét mã QR bằng điện thoại thông minh của quý vị để cài đặt ứng dụng Edulog Parent Portal Lite.

v1.6.1 09.2020

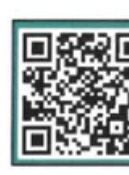